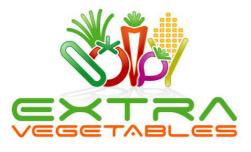

# Control4 – Matterlink Multi-X Installation Manual Version 7.0.x

#### Contents

| Introduction                        | 2    |
|-------------------------------------|------|
| What does this driver do?           | 2    |
| How many codes can be stored?       | 2    |
| How many gateways can be used?      | 2    |
| Download the driver                 | 2    |
| Install the drivers                 | 2    |
| Installation Checklist              | 2    |
| Connect the Multi-X to your network | 3    |
| Install the main Multi-X Driver     | 3    |
| Driver Properties                   | 4    |
| Configure the Multi-X               | 5    |
| Learn Codes                         | 5    |
| Save Configuration                  | 7    |
| Load Configuration                  | 7    |
| Make IR Connections                 | 8    |
| Slave Drivers                       | 8    |
| Blinds Driver                       | 8    |
| Fan Driver                          |      |
| Motorization Relay                  |      |
| Custom Programming                  | . 13 |
| Motorization Driver                 | 13   |
| Main Multi-X Driver                 | 13   |
| Activating the Driver               | . 14 |
| Activating a demo license           |      |
| Purchasing a permanent license      |      |

Version 7.0.0 June 2014 © Extra Vegetables Ltd 2009-2014 All rights reserved Control4<sup>®</sup> is a trademark of Control4 Inc. Multi-X is a trademark of Matterlink Extra Vegetables and the Extra Vegetables logo are registered trademarks of Extra Vegetables Ltd

# Introduction

## What does this driver do?

This driver enables you to use the Multi-X in a Control4 installation. The Multi-X is both an RF and IR gateway and provides a unique solution to enabling control of RF devices such as blinds with a Control4 system.

The driver consists of a main gateway driver which communicates with the Multi-X. Slave drivers then provide the Control4 UI elements for blinds, fans or relay devices.

#### How many codes can be stored?

The driver can store up to 200 codes per gateway.

#### How many gateways can be used?

This is only limited by the number of free IP addresses on your network.

## **Download the driver**

Go to <u>www.extravegetables.com</u> and then log in. If you have forgotten your password, click on the 'Forgot Password' link.

Go to *Control4 Drivers – Blind Control – Multi-X – Downloads.* 

Download the driver zip file.

Extract the drivers from the zip file to the *My Documents – Control4 – Drivers* folder on your PC.

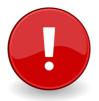

#### IMPORTANT!

NEVER rename the driver files on your computer. If you do, Auto Update will not work.

## Install the drivers

Hot Tip:

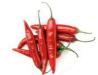

If this is your first installation using the driver, please make sure you read the whole of this manual *before* touching any equipment. If you can, set up the driver in your office or shop first before installing it on site. See the Appendix for details on using a free 14 day demo license.

#### Installation Checklist

- 1. Connect the Multi-X to your network.
- 2. Install and configure the main Multi-X driver.
- 3. Learn the RF codes.
- 4. Make IR connections if required.
- 5. Add slave drivers to the project.
- 6. Configure slave drivers.
- 7. Refresh Navigators.

## **Connect the Multi-X to your network**

The Multi-X should be connected to your network with an Ethernet cable. Ensure that it powers on correctly and the network lights are flashing.

## Install the main Multi-X Driver

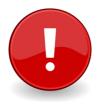

#### IMPORTANT!

You MUST install and license the main Multi-X driver in the project before you add the slave drivers to the project.

The first step is to install the main Multi-X driver network driver.

This is best found by filtering by Manufacturer Matterlink as shown on the right.

Add the driver to the project.

| tems          |              |               |       |           |
|---------------|--------------|---------------|-------|-----------|
| Locations     | Discovered   | My Drive      | rs    | Search    |
|               |              |               |       |           |
|               |              |               |       | •         |
| 🗸 Local 🛛     | Online 🔲 Co  | ertified Only |       |           |
| All Device Ty | pes 🔻 Ma     | atterlink     |       | •         |
|               |              |               | _     |           |
| Results       |              | Sort by:      | Rele  | evance 🔻  |
| Multi X C     | Gateway      |               |       |           |
| Matterlink    |              |               | Multi | X Gateway |
| Others        |              |               |       | Local     |
| Multi X N     | Aotorization |               |       |           |

#### **Driver Properties**

| roperties   | 1             |                              |                            | -                              |  |  |
|-------------|---------------|------------------------------|----------------------------|--------------------------------|--|--|
| Properties  | Documentation | Actions                      | Lua                        |                                |  |  |
| Activation  | Кеу           | 2051                         | 3CCE42                     | 6391375EE10FDF75F40E66FFC95C07 |  |  |
| Activation  | 06/24         | 4/14 11:                     | 26: ACTIVATED              |                                |  |  |
| Driver Ver  | sion          | 7.0.0                        |                            |                                |  |  |
| Automatic   | Updates       | Off                          |                            | •                              |  |  |
| Control4    | AC Address    | 000F                         | 000FFF57DAFA               |                                |  |  |
| Driver Info | ormation      | Gate                         | Gateway found and selected |                                |  |  |
| Debug Mo    | de            | Off                          |                            | •                              |  |  |
| Gateway I   | MAC           | 44:33                        | 44:33:00:00:08:1C          |                                |  |  |
| Gateway I   | Р             | <b>192</b> .1                | 68.147.                    | 120                            |  |  |
| Software    | Version       | 1.17                         |                            |                                |  |  |
| Config UR   | L             | http://192.168.147.131:51434 |                            |                                |  |  |
| Test Code   |               | 0                            |                            |                                |  |  |
| Device Be   |               | Off                          |                            |                                |  |  |

#### Make sure the Multi-X is powered on and connected to your network.

Enter the **Activation Key** in the field as shown. If you want to start a one off 14 day demo on the system then enter **demo**-*yourEVusername* as the activation key. See the Demo code section for more details.

Check that the **Activation Status** shows ACTIVATED.

As soon as the driver is activated it will search for a Multi-X gateway on your network. When it discovers a gateway it will display the details of the gateway it has discovered.

If you have multiple gateways then it may not initially discover the correct one. In this

instance use the select next Gateway action to cycle through all the gateways on your network. When you have the correct gateway the driver will remember the details even if the controller is power cycled.

The Config URL property is used in the next step to learn the RF codes.

The Test Code property is used to test stored RF codes and is explained later.

The **Device Beep** property enables you to set the Multi-X to beep when it sends a command. This is useful for testing purposes.

## **Configure the Multi-X**

#### Learn Codes

RF codes are learnt via a browser interface. You can use any popular browser to complete the task.

Copy the complete URL displayed in the **Config URL** property and then paste it into your browser. The URL points to a specific port on your Control4 controller. The following page will appear in your browser.

| Matterlink Gateway<br>Configuration |              |                    |                    |
|-------------------------------------|--------------|--------------------|--------------------|
| Learn Codes                         | Manage Codes | Save Configuration | Load Configuration |
|                                     | Gatewa       | y Setup            |                    |

Select an option above to set up the gateway.

Note: You are configuring the Gateway with MAC address 44:33:00:00:08:1C at IP address 192.168.147.120

Check here that you are configuring the correct gateway if you have more than one.

Click on Learn Codes and the learning page will appear.

|    | erlink Gateway<br>figuration |                     |                    |          |                  |
|----|------------------------------|---------------------|--------------------|----------|------------------|
|    | Learn Codes                  | <u>Manage Codes</u> | Save Configuration | Lo       | ad Configuration |
|    |                              |                     |                    |          |                  |
| ea | rn Codes                     |                     |                    |          |                  |
| D  | Function Name                |                     | Code T             | /pe      | Learn            |
|    |                              |                     | 315MH              | z Code 🗸 | Learn Now        |
| 2  |                              |                     | 315MH              | z Code 🗸 | Learn Now        |
| 3  |                              |                     | 315MH              | z Code 🗸 | Learn Now        |
| 1  |                              |                     | 315MH              | z Code 🗸 | Learn Now        |
| ;  |                              |                     | 315MH              | z Code 🗸 | Learn Now        |
| ;  |                              |                     | 315MH              | z Code 🗸 | Learn Now        |
| ,  |                              |                     | 315MH              | z Code 🗸 | Learn Now        |
| 3  |                              |                     | 315MH              | z Code 🗸 | Learn Now        |
| )  |                              |                     | 315MH              | z Code 🗸 | Learn Now        |
| 0  |                              |                     | 315MH              | z Code 🗸 | Learn Now        |
| 1  |                              |                     | 315MH              | z Code 🗸 | Learn Now        |
| 2  |                              |                     | 315MH              | z Code 🗸 | Learn Now        |
| 3  |                              |                     | 315MH              | z Code 🗸 | Learn Now        |
| 4  |                              |                     | 315MH              | z Code 🗸 | Learn Now        |
| 5  |                              |                     | 315MH              | z Code 🗸 | Learn Now        |
| 6  |                              |                     | 315MH              | z Code 🗸 | Learn Now        |
| 7  |                              |                     | 315MH              | z Code 🗸 | Learn Now        |
| 8  |                              |                     | 315MH              | z Code 🗸 | Learn Now        |
| 9  |                              |                     |                    | z Code 🗸 | Learn Now        |
| 20 |                              |                     |                    | z Code 🗸 | Learn Now        |

| <u>1-20</u> | <u>21-40</u> | <u>41-60</u> | <u>61-80</u> | <u>81-100</u> | <u>101-120</u> | <u>121-140</u> | <u>141-160</u> | <u>161-180</u> | <u>181-200</u> |

There are ten pages each with 20 slots to store codes.

Extra Vegetables Matterlink Multi-X

Type a name to identify the code. Then select the type of code you are learning. The options are 315 MHz, 433 MHz and IR. The IR learning ability is not required if you are using a Control4 IR driver – however there may be instances where you want to control and IR fan or blinds where it is more convenient to store the codes in the Multi-X.

Then press the Learn Now button. When the following page is shown then press the corresponding button on your device's remote control.

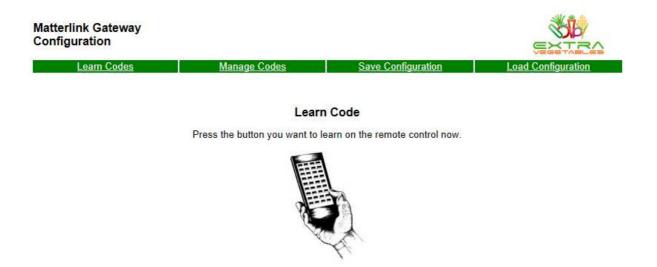

The Multi-X will beep if it has learnt the code and then show the following screen.

| Matterlink Gateway<br>Configuration |              |                    |                    |
|-------------------------------------|--------------|--------------------|--------------------|
| Learn Codes                         | Manage Codes | Save Configuration | Load Configuration |
| Learn Codes                         | Manage Codes | Save Configuration |                    |

Learn Code Successful

Learn Another Code

Continue learning all the RF codes you require. Return to the Learn Codes page to see the codes you have learnt.

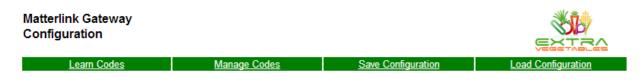

| Learn Codes |               |             |           |  |  |
|-------------|---------------|-------------|-----------|--|--|
| ID          | Function Name | Code Type   | Learn     |  |  |
| 1           | Blinds Up     | 315         | Learn Now |  |  |
| 2           | Blinds Down   | 315         | Learn Now |  |  |
| 3           |               | 315MHz Code | Learn Now |  |  |

If you want to rename or delete a code then use the Manage Codes page.

## **Save Configuration**

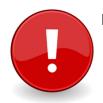

#### IMPORTANT!

You MUST save the configuration after you have learnt all of the codes. This is in case you ever need to change your Controller or Multi-X.

The codes you have learnt are stored on the Control4 controller not the Multi-X. If you ever change the Control4 controller you will need to restore the codes.

Also if you want to copy the configuration to another Multi-X gateway in this or another project you will save time by having a saved configuration.

Select the Save Configuration option.

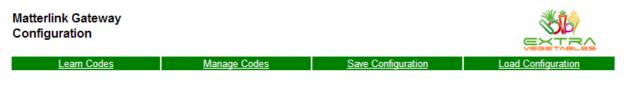

Save Configuration

Use the link below to download and save the current configuration. Remember to give it a descriptive name.

Save Configuration

Selecting the Save Configuration link will save the .gcf file to your computer. Remember to rename this with a descriptive name so you know what and where the configuration comes from.

#### Load Configuration

To load a previously saved configuration file select the Load Configuration option.

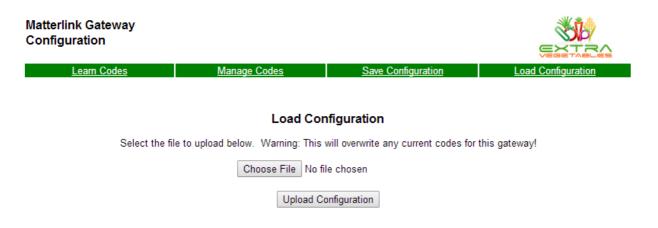

Use the **Choose File** button to select the .gcf file from your computer. Then press **Upload Configuration** to upload the file. It then immediately then becomes active.

#### **Make IR Connections**

If you want to use the Multi-X as a standard Control4 IR output device then you make connections as if this was a controller or an IO Extender.

| Control & Audio Video Connections |         |            |              |               |  |  |  |
|-----------------------------------|---------|------------|--------------|---------------|--|--|--|
| Multi X Gateway                   |         |            |              |               |  |  |  |
| Name                              | Туре    | Connection | Input/Output | Connected To  |  |  |  |
| Control Outputs                   |         |            |              |               |  |  |  |
| IR Output                         | Control | IR_OUT     | Output       | TV->IR Sensor |  |  |  |
| 💭 Control Device                  | Control | YKB_DEVICE | Output       |               |  |  |  |

You can connect multiple devices to the Multi-XIR output. The blaster on the Multi-X can control as many devices that are in range.

No additional programming is required for this function.

## **Slave Drivers**

#### **Blinds Driver**

One of the most common devices that use RF is blinds.

There is a specific driver for the Multi X to control blinds. Filter the drivers by Manufacturer Matterlink and add the Multi X RF Blinds driver to your project.

This is a blinds V2 driver which provides a number of features such as Louver control. These are currently not available in the Control4 UI but the driver is ready if these additional features are added to the UI by Control4.

| tems            |                |            |                 |
|-----------------|----------------|------------|-----------------|
| Locations       | Discovered     | My Drivers | Search          |
|                 |                |            |                 |
|                 |                |            | •               |
| V Local V       | Online 🔲 Certi | fied Only  |                 |
| All Device Type | es 🔹 🗸 Matte   | dink       | •               |
| Results         |                | Sort by: F | Relevance 🔻     |
| Multi X G       | ateway         |            |                 |
| Matterlink      |                | М          | ulti X Gateway  |
| Others          |                |            | Local           |
| Multi X M       | otorization    |            |                 |
| Matterlink      |                | Multi      | X Motorization  |
| Others          |                |            | Local           |
| Multi X R       | F Blinds       |            |                 |
| Matterlink      |                | Mu         | lti X RF Blinds |
| Blinds          |                |            | Local           |
| Multi X E       | an Speed Co    | ontrollor  |                 |

| Propertie    | es            |             | Properties |
|--------------|---------------|-------------|------------|
| Advanced Pro | operties      |             |            |
| Properties   | Documentation | Actions Lua |            |
| Driver Ver   | rsion         | 7.0.0       |            |
| Debug Mo     | ode           | Off         | •          |
| Driver Info  | ormation      |             |            |
| Repeat Co    | ount          | 1           | ×          |
| Up Code      |               | 0           | ×          |
| Down Cod     | le            | 0           | ×          |
| Stop Code    | e             | 0           | ×          |
| Louver Op    | pen Code      | 0           | ×          |
| Louver Cl    | ose Code      | 0           | A V        |
| Louver St    | op Code       | 0           | A V        |
| Blind Pres   | set 1 Code    | 0           | <u>*</u>   |

To configure the driver simply select the number of the code you stored for each function. So in our previous example we learnt Up into Code Position 1 and Down into Code Position 2. So the Properties would be set as follows.

| nepear couri | <u>I</u> | •      |
|--------------|----------|--------|
| Up Code      | 1        | -      |
| Down Code    | 2        | *<br>* |
| Stop Code    | 0        | -      |

The **Repeat Count** property instructs the Multi-X to repeat each command up to 5 times. This may be useful if there are range or reliability concerns.

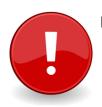

#### **IMPORTANT!**

If you have more than one Multi-X in your project you must ensure the slave drivers are connected to the correct gateway.

| Control & Audio Video Connections |         |            |              |                                    |  |  |  |  |
|-----------------------------------|---------|------------|--------------|------------------------------------|--|--|--|--|
| Multi X Gateway                   |         |            |              |                                    |  |  |  |  |
| Name                              | Туре    | Connection | Input/Output | Connected To                       |  |  |  |  |
| Control Outputs                   |         |            |              |                                    |  |  |  |  |
| IR Output                         | Control | IR_OUT     | Output       | TV->IR Sensor                      |  |  |  |  |
| 🗩 Control Device                  | Control | YKB_DEVICE | Output       | Multi X Blinds->Gateway Connection |  |  |  |  |

You can check the operation from within Composer by double clicking on the blinds device.

| Multi X Blinds                  |             | B |
|---------------------------------|-------------|---|
| Blinds Setting<br>Blinds Open 👻 |             |   |
| Blinds Toggle                   | Blinds Stop |   |
| Louver Setting                  |             |   |
| Louver Toggle                   |             |   |

#### **Fan Driver**

The fan driver enables you to control an RF controlled ceiling fan via the Multi-X gateway.

The fan driver assumes that the fan has four speeds and off. If your fan does not have that many speeds then we recommend that you use the same command for multiple speeds. So for example if the fan has only three speeds use the same code for High and Top.

You configure the driver properties with the Code Position numbers where you have stored the codes for each function.

The Repeat Count function instructs the Multi-X to repeat the command for each function up to five times.

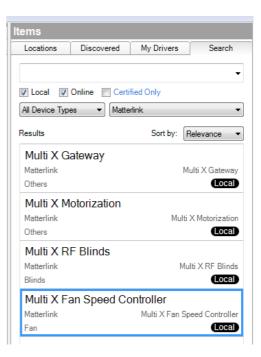

| properties  | Documentation | Lua   |   |
|-------------|---------------|-------|---|
| Driver Ver  | sion          | 7.0.0 |   |
| Debug Mo    | de            | Off   |   |
| Driver Info | ormation      |       |   |
| Repeat Co   | ount          | 1     |   |
| Fan Off Co  | ode           | 10    |   |
| Fan Low C   | Code          | 11    |   |
| Fan Mediu   | m Code        | 12    |   |
| Fan High (  | Code          | 13    | 2 |
| Fan Top C   | ode           | 14    |   |

Double clicking on the device in Composer allows the functions to be tested.

| Multi X Fan    | 8             |
|----------------|---------------|
| Fan            |               |
| On             | Current Speed |
| Up Toggle Down | 0             |
| Off            | Off           |
| Off 🔹          |               |
|                |               |
|                |               |
|                |               |

#### **Motorization Relay**

This driver enables the Multi-X to control a variety of other devices such as garage doors, gates, fountains etc.

The driver provides a connection to a standard Control4 motorization device which enables any one of the standard Control4 UI icons to be displayed on the UI.

The first step is to add the Multi X Motorization device to the project.

| Locations                         | Discovered     | My Drivers | Search                   |
|-----------------------------------|----------------|------------|--------------------------|
|                                   |                |            |                          |
| / Local 🗸                         | Online 🔲 Certi | ified Only |                          |
| All Device Typ                    | es 👻 Matte     | dink       |                          |
| Ni Device Typ                     | malle          | a nin ny   |                          |
|                                   |                |            | elevance                 |
|                                   |                |            | elevance                 |
| lesults                           |                | Sort by: R | elevance<br>Iti X Gatewa |
| lesults<br>Multi X G              |                | Sort by: R |                          |
| Multi X G<br>Matterlink<br>Others |                | Sort by: R | lti X Gatewa             |

| ropertie    | s             |         |     |  |      |  |   | Ргоре | erties | T |
|-------------|---------------|---------|-----|--|------|--|---|-------|--------|---|
| operties    |               |         |     |  |      |  | _ |       |        |   |
| Properties  | Documentation | Actions | Lua |  |      |  |   |       |        |   |
| Driver Ver  | sion          | 7.0.0   | )   |  |      |  |   |       |        |   |
| Debug Mo    | de            | Off     |     |  |      |  |   |       |        | Ŧ |
| Driver Info | ormation      |         |     |  |      |  |   |       |        |   |
| Repeat Co   | punt          | 1       |     |  | <br> |  |   |       |        | * |
| Open Cod    | e             | 0       |     |  |      |  |   |       |        | * |
| Close Cod   | e             | 0       |     |  |      |  |   |       |        | * |
| Stop Code   | ,             | 0       |     |  |      |  |   |       |        | * |

Select the Code Position in which you stored the commands for each of the function.

Hot Tip:

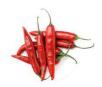

Control4 does not use the Stop code from the UI. However we have included it so that you can use it via Custom Programming. This can be useful for devices such as curtains.

Once you have added the slave driver to the project you need to add a corresponding standard Control4 driver in order to provide a UI for the customer.

As an example we have added a Projector Screen to the project. The relay input then needs to be connected to the Multi-X as shown overleaf.

| Motorized Screen                                                                  |                               |                          |       |            |       |                        |        |
|-----------------------------------------------------------------------------------|-------------------------------|--------------------------|-------|------------|-------|------------------------|--------|
| Name                                                                              | Туре                          | Connection               | Inp   | ut/Output  | Watts | Connected To           |        |
| Control Inputs                                                                    |                               |                          |       |            |       |                        |        |
| 👫 Relay                                                                           | Control                       | RELAY                    | Inp   | ut         | 0     | Multi X Motorization-> | Relay  |
|                                                                                   |                               |                          |       |            |       |                        |        |
| RELAY Output Devices                                                              | Name                          | Location                 | Watts | Connecti   | ops   |                        | Avail  |
| Device                                                                            | Name<br>RELAY 1               | Location                 | Watts | Connection | ons   |                        | Availa |
| Device                                                                            | Name<br>RELAY 1<br>RELAY 2    | Location<br>Rack<br>Rack | Watts | Connection | ons   |                        | Availa |
| Device                                                                            | RELAY 1                       | Rack                     | Watts | Connecti   | ons   |                        | Avail  |
| Device<br>Pevice<br>Home Controller HC800<br>Home Controller HC800                | RELAY 1<br>RELAY 2            | Rack<br>Rack             | Watts | Connecti   | ons   |                        | Availa |
| Device<br>Home Controller HC800<br>Home Controller HC800<br>Home Controller HC800 | RELAY 1<br>RELAY 2<br>RELAY 3 | Rack<br>Rack<br>Rack     | Watts | Connectio  | ons   |                        | Availa |

You can adjust the standard Control4 properties for the relay – such as setting a Pulse mode if required.

The device can be tested from Composer by double clicking on the Control4 Motorization Device (in this case the Motorized Screen).

| Motorized Screen               |                 | B                                |
|--------------------------------|-----------------|----------------------------------|
|                                | latarizad Saraa |                                  |
|                                |                 |                                  |
| Put the Motorized<br>Screen up | Toggle          | Put the Motorized<br>Screen down |
|                                |                 |                                  |

## **Custom Programming**

The Fan and Blinds slave drivers provide the standard Control4 commands for controlling these devices in Custom Programming.

## **Motorization Driver**

In instances where you do not want to provide a Control4 UI for a motorized device or if a suitable UI element does not exist we provide an alternate method of control. In this instance you do not need to add a standard Control4 device to your project. Instead you can control the device simply through custom programming.

| L                                              |              |       |  |  |  |  |
|------------------------------------------------|--------------|-------|--|--|--|--|
| Multi X Motorization Actions                   |              |       |  |  |  |  |
| Open relay on Matterlink->Multi X Motorization |              |       |  |  |  |  |
| Commands                                       | Conditionals | Loops |  |  |  |  |
| Device Specific Comma                          | nd           |       |  |  |  |  |
|                                                |              | •     |  |  |  |  |
|                                                |              |       |  |  |  |  |
|                                                |              |       |  |  |  |  |

#### **Main Multi-X Driver**

It is also possible to emit any saved code from the Multi-X gateway using the main Multi-X driver. This can be useful if you do not want to add any devices that provide a UI into the Control4 project.

| Emit Code number 1 o | n Matterlink->Multi X Gateway |       |
|----------------------|-------------------------------|-------|
| Commands             | Conditionals                  | Loops |
|                      |                               |       |
| EMIT_CODE            |                               |       |
| EMIT_CODE            | 1                             |       |

Using Custom Programming select the code you want to emit and how many times this should be repeated (up to a maximum of 5)

## **Activating the Driver**

Drivers will not work until they are activated. In order to activate a driver you must have a dealer account with us. You can register at <u>www.extravegetables.com/user/register</u> The controller on which you want to activate the driver **must be connected to the Internet.** Activation is not possible unless the controller has an Internet connection.

## Activating a demo license

All drivers can be activated for a FREE 14 day trial. You can demo the driver on as many systems as you like, but you can only demo it once on each system. Demo activations are not extendable or repeatable.

| Properties          |                           | Properties | List View Info |
|---------------------|---------------------------|------------|----------------|
| Advanced Properties |                           |            |                |
| Properties Lua      |                           |            |                |
| Activation Key      | Demo-XXXXX                |            | Set Cancel     |
| Activation Status   | 09/30/11 09:43: ACTIVATED |            |                |

To activate the driver in demo mode type the word Demo followed by a – and then your extravegetables.com username. So as per the example above you would replace the XXXXX with your username. You will then see the Activation Status change to ACTIVATED.

| 1 | DEMO-WillEV-00270E08783E | HDI Dune HD - | EV UK | 00270E08783E | 09:43 30/09/2011 | Active and in use | 14/10/2011 |
|---|--------------------------|---------------|-------|--------------|------------------|-------------------|------------|
|   |                          |               |       |              |                  |                   |            |

On your dealer login under licenses you will now see that the demo has been initiated for this driver – and the date at which the demo will expire.

#### **Purchasing a permanent license**

To purchase a permanent license login to your dealer account and make your purchase through our website. Remember you no longer need to specify the MAC address of the controller in advance.

You will automatically receive your license key within a few minutes of purchase 24/7. Your license key will also appear in your dealer account as 'Available for activation'.

| Properties          | Propert                                  | ies List View Info |
|---------------------|------------------------------------------|--------------------|
| Advanced Properties |                                          |                    |
| Properties Lua      |                                          |                    |
| Activation Key      | 20004DFBBA31EF6AE4EB4F0F26F7F19FEFAD5941 | Set Cancel         |
| Activation Status   | 09/30/11 10:11: ACTIVATED                |                    |

Carefully copy and paste the License key into the Activation Key field and press Set. The driver will then verify the code via the Internet and show Activated. On your dealer login you will also see the license is active and in use, together with the system details.

20004DFBBA31EF6AE4E84F0F26F7F19FEFAD5941 HDI Dune HD Yes Revelstoke v2.0 001CC0DD1DB7 10:14 30/09/2011 Active and in use 31/12/2099 Revelstoke v2.0